**BECKHOFF** New Automation Technology

Handbuch | DE

TS8037 TwinCAT 2 | Bang & Olufsen Server

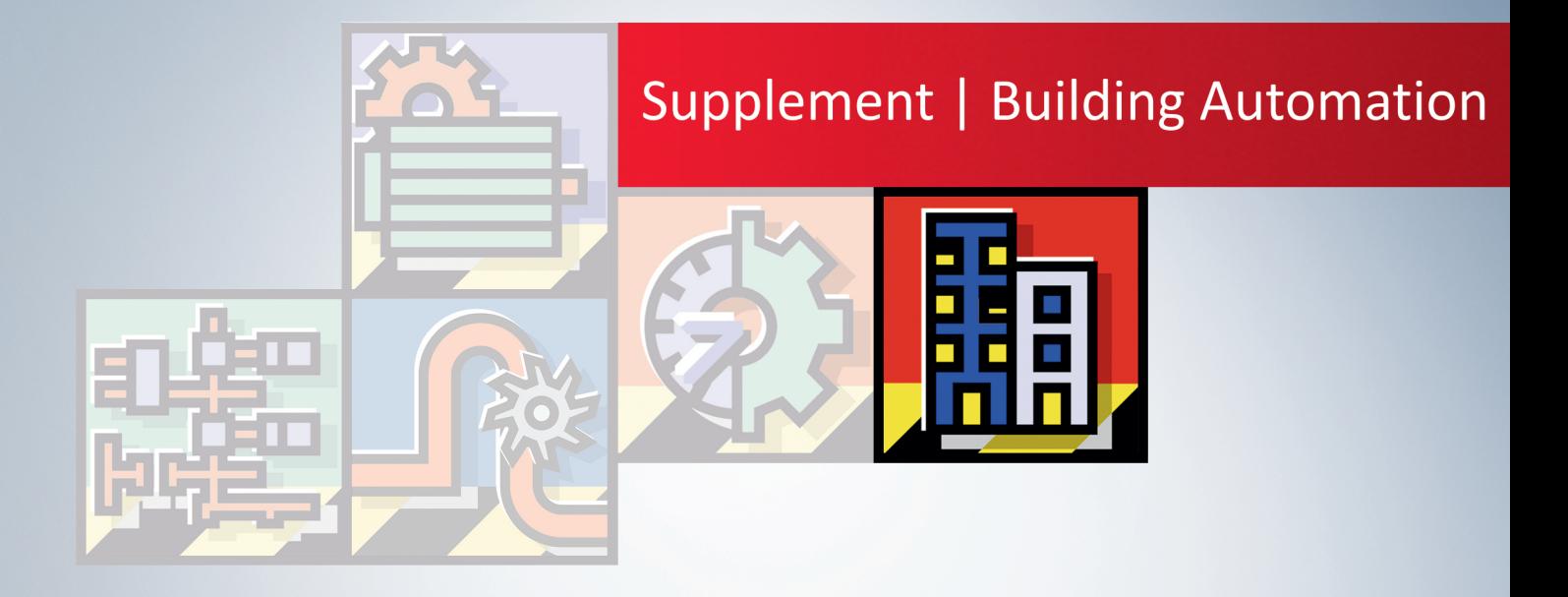

# Inhaltsverzeichnis

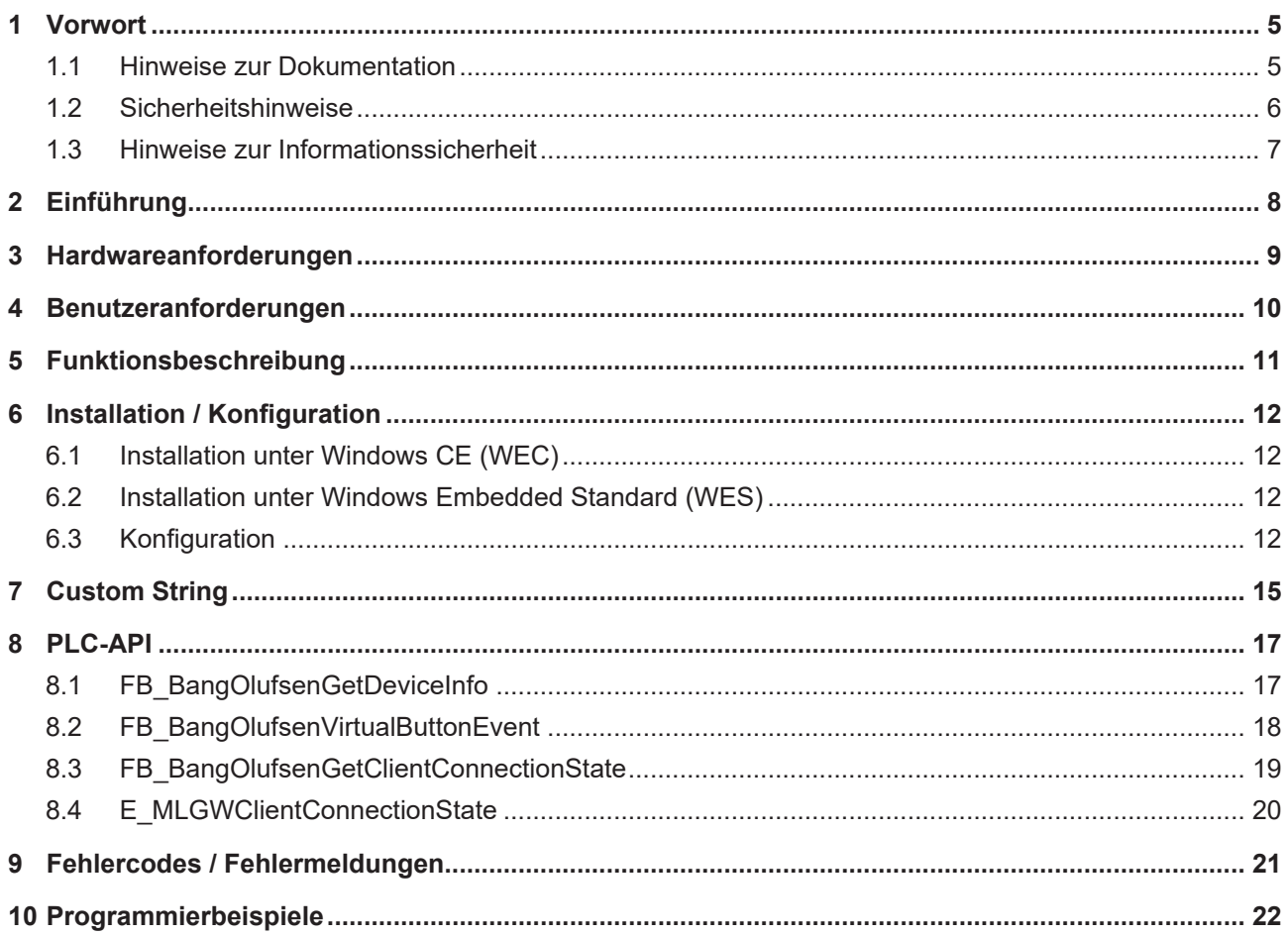

## **BECKHOFF**

# <span id="page-4-0"></span>**1 Vorwort**

### <span id="page-4-1"></span>**1.1 Hinweise zur Dokumentation**

Diese Beschreibung wendet sich ausschließlich an ausgebildetes Fachpersonal der Steuerungs- und Automatisierungstechnik, das mit den geltenden nationalen Normen vertraut ist.

Zur Installation und Inbetriebnahme der Komponenten ist die Beachtung der Dokumentation und der nachfolgenden Hinweise und Erklärungen unbedingt notwendig.

Das Fachpersonal ist verpflichtet, für jede Installation und Inbetriebnahme die zu dem betreffenden Zeitpunkt veröffentliche Dokumentation zu verwenden.

Das Fachpersonal hat sicherzustellen, dass die Anwendung bzw. der Einsatz der beschriebenen Produkte alle Sicherheitsanforderungen, einschließlich sämtlicher anwendbaren Gesetze, Vorschriften, Bestimmungen und Normen erfüllt.

#### **Disclaimer**

Diese Dokumentation wurde sorgfältig erstellt. Die beschriebenen Produkte werden jedoch ständig weiter entwickelt.

Wir behalten uns das Recht vor, die Dokumentation jederzeit und ohne Ankündigung zu überarbeiten und zu ändern.

Aus den Angaben, Abbildungen und Beschreibungen in dieser Dokumentation können keine Ansprüche auf Änderung bereits gelieferter Produkte geltend gemacht werden.

#### **Marken**

Beckhoff®, TwinCAT®, TwinCAT/BSD®, TC/BSD®, EtherCAT®, EtherCAT G®, EtherCAT G10®, EtherCAT P®, Safety over EtherCAT®, TwinSAFE®, XFC®, XTS® und XPlanar® sind eingetragene und lizenzierte Marken der Beckhoff Automation GmbH.

Die Verwendung anderer in dieser Dokumentation enthaltenen Marken oder Kennzeichen durch Dritte kann zu einer Verletzung von Rechten der Inhaber der entsprechenden Bezeichnungen führen.

#### **Patente**

Die EtherCAT-Technologie ist patentrechtlich geschützt, insbesondere durch folgende Anmeldungen und Patente:

EP1590927, EP1789857, EP1456722, EP2137893, DE102015105702

mit den entsprechenden Anmeldungen und Eintragungen in verschiedenen anderen Ländern.

## Ether**CAT**

EtherCAT® ist eine eingetragene Marke und patentierte Technologie lizenziert durch die Beckhoff Automation GmbH, Deutschland

#### **Copyright**

© Beckhoff Automation GmbH & Co. KG, Deutschland.

Weitergabe sowie Vervielfältigung dieses Dokuments, Verwertung und Mitteilung seines Inhalts sind verboten, soweit nicht ausdrücklich gestattet.

Zuwiderhandlungen verpflichten zu Schadenersatz. Alle Rechte für den Fall der Patent-, Gebrauchsmusteroder Geschmacksmustereintragung vorbehalten.

## <span id="page-5-0"></span>**1.2 Sicherheitshinweise**

#### **Sicherheitsbestimmungen**

Beachten Sie die folgenden Sicherheitshinweise und Erklärungen! Produktspezifische Sicherheitshinweise finden Sie auf den folgenden Seiten oder in den Bereichen Montage, Verdrahtung, Inbetriebnahme usw.

#### **Haftungsausschluss**

Die gesamten Komponenten werden je nach Anwendungsbestimmungen in bestimmten Hard- und Software-Konfigurationen ausgeliefert. Änderungen der Hard- oder Software-Konfiguration, die über die dokumentierten Möglichkeiten hinausgehen, sind unzulässig und bewirken den Haftungsausschluss der Beckhoff Automation GmbH & Co. KG.

#### **Qualifikation des Personals**

Diese Beschreibung wendet sich ausschließlich an ausgebildetes Fachpersonal der Steuerungs-, Automatisierungs- und Antriebstechnik, das mit den geltenden Normen vertraut ist.

#### **Erklärung der Symbole**

In der vorliegenden Dokumentation werden die folgenden Symbole mit einem nebenstehenden Sicherheitshinweis oder Hinweistext verwendet. Die Sicherheitshinweise sind aufmerksam zu lesen und unbedingt zu befolgen!

### **GEFAHR**

#### **Akute Verletzungsgefahr!**

Wenn der Sicherheitshinweis neben diesem Symbol nicht beachtet wird, besteht unmittelbare Gefahr für Leben und Gesundheit von Personen!

#### **WARNUNG**

#### **Verletzungsgefahr!**

Wenn der Sicherheitshinweis neben diesem Symbol nicht beachtet wird, besteht Gefahr für Leben und Gesundheit von Personen!

### **VORSICHT**

#### **Schädigung von Personen!**

Wenn der Sicherheitshinweis neben diesem Symbol nicht beachtet wird, können Personen geschädigt werden!

### *HINWEIS*

#### **Schädigung von Umwelt oder Geräten**

Wenn der Hinweis neben diesem Symbol nicht beachtet wird, können Umwelt oder Geräte geschädigt werden.

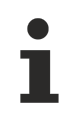

#### **Tipp oder Fingerzeig**

Dieses Symbol kennzeichnet Informationen, die zum besseren Verständnis beitragen.

## <span id="page-6-0"></span>**1.3 Hinweise zur Informationssicherheit**

Die Produkte der Beckhoff Automation GmbH & Co. KG (Beckhoff) sind, sofern sie online zu erreichen sind, mit Security-Funktionen ausgestattet, die den sicheren Betrieb von Anlagen, Systemen, Maschinen und Netzwerken unterstützen. Trotz der Security-Funktionen sind die Erstellung, Implementierung und ständige Aktualisierung eines ganzheitlichen Security-Konzepts für den Betrieb notwendig, um die jeweilige Anlage, das System, die Maschine und die Netzwerke gegen Cyber-Bedrohungen zu schützen. Die von Beckhoff verkauften Produkte bilden dabei nur einen Teil des gesamtheitlichen Security-Konzepts. Der Kunde ist dafür verantwortlich, dass unbefugte Zugriffe durch Dritte auf seine Anlagen, Systeme, Maschinen und Netzwerke verhindert werden. Letztere sollten nur mit dem Unternehmensnetzwerk oder dem Internet verbunden werden, wenn entsprechende Schutzmaßnahmen eingerichtet wurden.

Zusätzlich sollten die Empfehlungen von Beckhoff zu entsprechenden Schutzmaßnahmen beachtet werden. Weiterführende Informationen über Informationssicherheit und Industrial Security finden Sie in unserem <https://www.beckhoff.de/secguide>.

Die Produkte und Lösungen von Beckhoff werden ständig weiterentwickelt. Dies betrifft auch die Security-Funktionen. Aufgrund der stetigen Weiterentwicklung empfiehlt Beckhoff ausdrücklich, die Produkte ständig auf dem aktuellen Stand zu halten und nach Bereitstellung von Updates diese auf die Produkte aufzuspielen. Die Verwendung veralteter oder nicht mehr unterstützter Produktversionen kann das Risiko von Cyber-Bedrohungen erhöhen.

Um stets über Hinweise zur Informationssicherheit zu Produkten von Beckhoff informiert zu sein, abonnieren Sie den RSS Feed unter <https://www.beckhoff.de/secinfo>.

# <span id="page-7-0"></span>**2 Einführung**

Bang & Olufsen ist weltweit anerkannt für sein unverwechselbares Sortiment an hochwertigen Audio-, Video-, und Multimediaprodukten.

Der TwinCAT Bang & Olufsen Server ist ein Softwarepaket für den Zugriff auf das Masterlink-Gateway von B&O. Er ermöglicht die Kommunikation zwischen einer TwinCAT SPS und einer Bang & Olufsen Multimedia Vernetzung. Die Kommunikation erfolgt hierbei über TCP/IP.

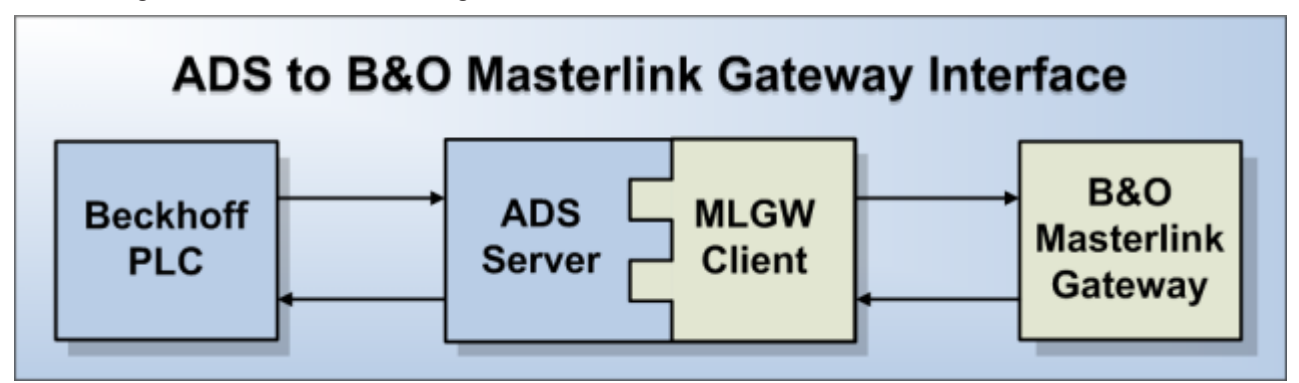

## <span id="page-8-0"></span>**3 Hardwareanforderungen**

Der TwinCAT Bang & Olufsen Server ist auf allen PC-Steuerungen, die kompatibel zu TwinCAT sind, einsetzbar (ausgenommen ist der CX9000).

Zur Installation des TwinCAT Bang & Olufsen Servers auf einer TwinCAT kompatiblen Hardware-Plattform wird folgendes benötigt:

- TwinCAT PLC Runtime
- Microsoft .NET Framework / .NET Compact Framework. (min. Version 2.0 oder höher)
- Ethernet Schnittstelle

Bitte informieren Sie sich im Beckhoff Information System, welche Hardware mit welchem Image diese Anforderungen erfüllt.

# <span id="page-9-0"></span>**4 Benutzeranforderungen**

Für den Nutzer dieses ADS Servers / dieser Bibliothek werden folgende Grundkenntnisse vorausgesetzt:

- Umgang mit dem TwinCAT PLC Control
- Umgang mit dem TwinCAT System Manager
- PC und Netzwerkkenntnisse
- Einschlägige Sicherheitsvorschriften der technischen Gebäudeausrüstung

## **BECKHOFF**

<span id="page-10-0"></span>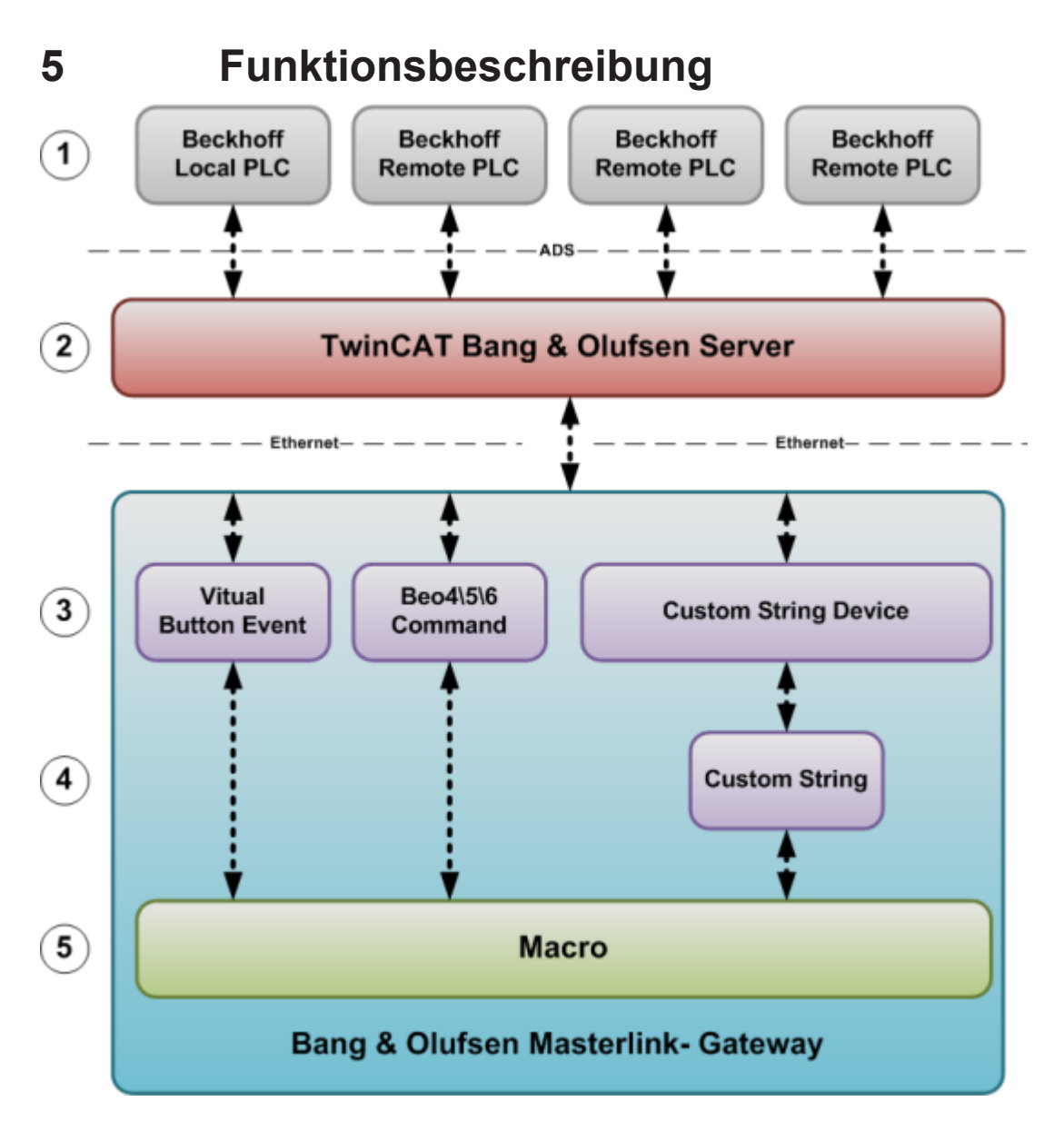

#### **Aufruf eines Virtual Button Events aus der SPS**

- 1. Aufruf des Funktionsblocks Virtual Button Event in der SPS. Per ADS wird das Virtual Button Event zum TwinCAT Bang & Olufsen Server verschickt.
- 2. Verarbeitung der Virtual Button Event Anforderungen. Über Ethernet wird das Event an das Masterlink-Gateway weitergeleitet.
- 3. Das Event wird entgegengenommen und die damit verknüpften Makros werden ausgeführt.

#### **Versenden eines Custom String zum TwinCAT Bang & Olufsen Server**

- 4. Ein Makro wird im Masterlink-Gateway aufgerufen.
- 5. Die Custom Strings, die mit dem aufgerufenen Makro verknüpft sind, werden verarbeitet
- 6. Die Custom Strings werden von dem Custom String Device über Ethernet an den TwinCAT Bang & Olufsen Server gesendet.
- 7. Der TwinCAT Bang & Olufsen Server verarbeitet die Custom Strings und beschreibt die SPS-Variablen.

## <span id="page-11-0"></span>**6 Installation / Konfiguration**

### <span id="page-11-1"></span>**6.1 Installation unter Windows CE (WEC)**

#### **Übertragen der Installation auf ein Windows CE Gerät**

Wurde der TwinCAT Bang & Olufsen Server erfolgreich installiert, befinden sich im Ordner "**.. \TwinCAT\CE\Bang Olufsen Server**" zwei Unterordner.

- \**ARMV4I**
	- Dieser Ordner beinhaltet die CE-Installation:
		- **TcBangOlufsenServerCe.ARMV4I.CAB** für ARMV4 CPUs (z.B. CX900x)
- \**I586**
	- Dieser Ordner beinhaltet die CE-Installation:
		- **TcBangOlufsenServerCe.I586.CAB** für X86 CPUs (z.B. CX10xx)

Übertragen Sie die "**TcBangOlufsenServerCe.I586.CAB**" Datei auf das Windows CE Gerät. Dieses kann via

- einem frei gegebenem Ordner (Public folder)
- FTP
- ActiveSync
- Compact Flash (CF) Adapters

erfolgen.

#### **Installation auf dem Windows CE Gerät**

Die Installation "**TcBangOlufsenServerCe.I586.CAB**" kann mit einem Doppelklick ausgeführt werden. Bestätigen Sie das vorgewählte (default) Verzeichnis "**\hard disk\System\TC-BangOlufsen-Server**" mit "OK".

Nach der Installation wird die Datei "**TcBangOlufsenServerCe.I586.CAB**" automatisch gelöscht. Starten Sie das Gerät nach Beendigung der Installation neu.

### <span id="page-11-2"></span>**6.2 Installation unter Windows Embedded Standard (WES)**

#### **Starten der Installation**

Starten Sie die Installation und folgen Sie den Anweisungen in den Dialogen.

#### **Nach der Installation.**

Ist die Installation beendet, befinden sich in Ihrem TwinCAT Ordner zwei neue Verzeichnisse **".. \TwinCAT\CE\Bang Olufsen Server"** und **"..\TwinCAT\Bang Olufsen Server"**. Im Verzeichnis **"..\TwinCAT\CE\Bang Olufsen Server"** finden Sie die Installationsdateien (.CAB) für die verschiedenen Windows CE Plattformen: ARM und X86.

### <span id="page-11-3"></span>**6.3 Konfiguration**

Die Konfiguration erfolgt über die **TcBangOlufsenServer.cfg** Datei. In dieser werden die folgenden Elemente konfiguriert:

• Ein Masterlink-Gateway Client zum Aufrufen von Virtuellen Buttons.

• Ein ADS-Device-Route zum Beschreiben von SPS-Variablen über Custom Strings.

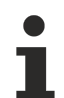

### **Allgemein:**

- Die Konfigurationsdatei **TcBangOlufsenServer.cfg** liegt im Installationsverzeichnis.
- Kann ein Parameter nicht eingelesen werden oder liegt dieser außerhalb der zulässigen Größe, so liefern die SPS-Bausteine aus der TcBangOlufsen.Lib einen spezifischen Fehler zurück.
- Falls eine Firewall benutzt wird, muss der Port, über den die Custom Strings zur Steuerung geschickt werden, in die Konfiguration der Firewall eingetragen werden. Ebenso müssen die Ports in die Konfiguration der Firewall, die von anderen Programmen genutzt werden, z. B. FTP, HTTP oder Remote Desktop, eingetragen werden.

#### **Name Konvention:**

- Muss einzigartig sein
- Groß- / Kleinschreibung wird nicht beachtet
- Buchstaben und Zahlen
- keine Sonderzeichen oder Umlaute, außer der "\_" (Unterstrich)
- Mindestlänge 1 Zeichen
- Maximallänge 80 Zeichen

#### **Beispiel TcBangOlufsenServer.cfg Datei**

```
<?xml version="1.0" encoding="utf-8" ?>
<TcBangOlufsenServerConfig>
   <MLGW Name="name" Ip="0.0.0.0" Port="9000" />
   <ADSDevice Name="name" AmsNetId="0.0.0.0.1.1" />
</TcBangOlufsenServerConfig>
```
#### **Masterlink-Gateway Client Konfigurieren**

Masterlink-Gateway Clients stellen die Verbindung zwischen dem TwinCAT Bang & Olufsen Server und dem Bang & Olufsen Masterlink-Gateway dar. Sie werden benötigt, um Virtual Button Events über Ethernet zu versenden.

Fügen Sie im Bereich *<TcBangOlufsenServerConfig>* folgenden XML-Knoten hinzu:

<MLGW Name="name" Ip="0.0.0.0" Port="9000" />

So erzeugen Sie im Service einen neuen Masterlink-Gateway Client. Haben Sie mehrere Bang & Olufsen Masterlink-Gateways, so wiederholen Sie den Vorgang.

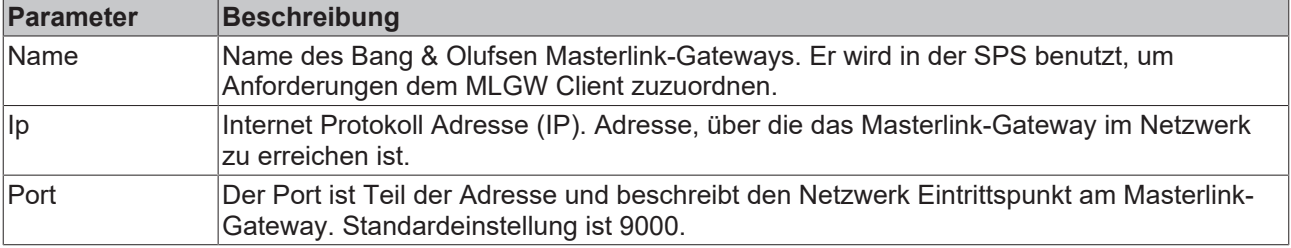

#### **ADS-Device-Route Konfigurieren**

Die ADS-Device-Routes enthalten die erforderlichen Parameter, die benötigt werden, damit der TwinCAT Bang & Olufsen Server empfangene Custom Strings einer Steuerung zuordnen kann.

Fügen Sie im Bereich *<TcBangOlufsenServerConfig>* folgenden XML-Knoten hinzu:

<ADSDevice Name="name" AmsPort="801" AmsNetId="0.0.0.0.1.1" />

So erzeugen Sie im Service eine neue ADS-Device-Route. Haben Sie mehrere Steuerungen, die über Custom Strings angesprochen werden sollen, so wiederholen Sie den Vorgang.

## **BECKHOFF**

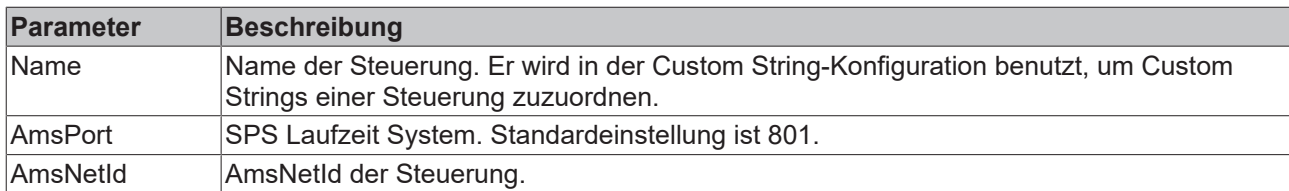

# <span id="page-14-0"></span>**7 Custom String**

Mit einem Custom String kann eine Variable vom Typ *BOOL* in der SPS mit dem Wert *TRUE* beschrieben werden. So ist es möglich, z. B. Trigger auszulösen oder Szenen zu aktivieren.

#### **Syntaxbeschreibung**

Ein Custom String ist eine geordnete Menge von vordefinierten Parameter / Wert Paaren. Ein Custom String beginnt mit "<" (*öffnende spitze Klammer*) und endet mit " >" (*schließende spitze Klammer*). Jedem Parameter folgt ein "=" (*Gleichheitszeichen*) gefolgt vom Wert. Die einzelnen Parameter/Wert Paare werden durch "|" (*Vertikale Linie*) voneinander getrennt.

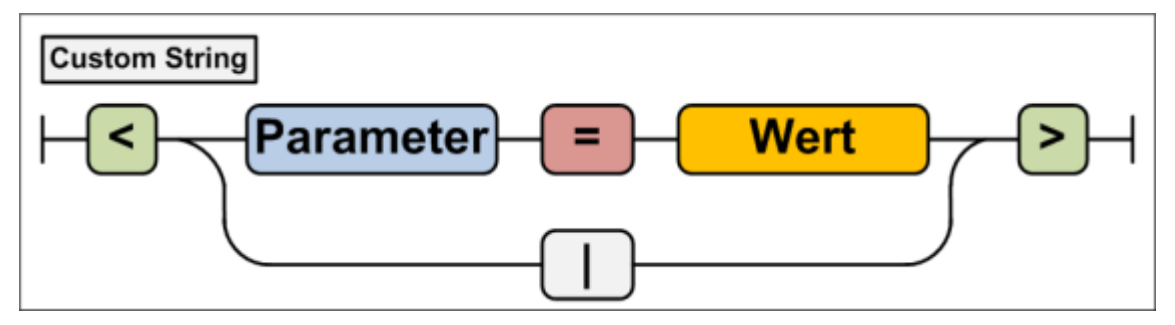

#### **Parameter und Werte Beschreibung**

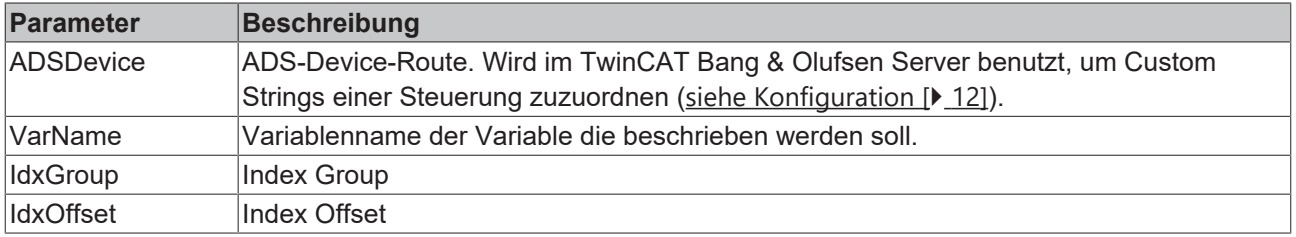

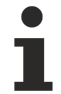

### **ADSDevice / VarName Konvention:**

- Buchstaben und Zahlen
- Groß- / Kleinschreibung wird nicht beachtet
- keine Sonderzeichen oder Umlaute, außer " " (Unterstrich) und "." (Punkt)
- Mindestlänge 1 Zeichen
- Maximallänge 80 Zeichen

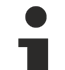

#### **IndexGroup / IndexOffset Konvention:**

- Kann in hexadezimaler oder dezimaler Schreibweise angegeben werden.
- Bei hexadezimaler Schreibweise muss das Präfix (0x) vor den Wert.
- Wird das Präfix nicht gesetzt, wird der Wert als Dezimalwert verstanden.

#### **Beispiele**

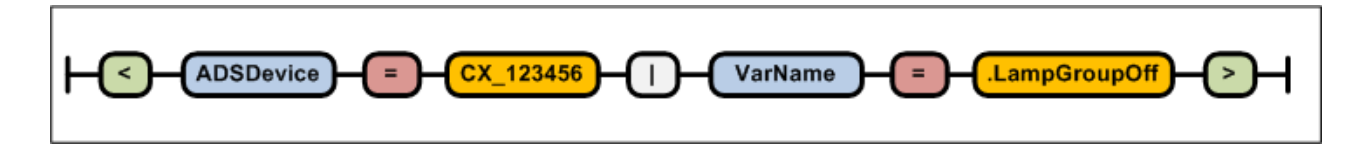

#### **Beschreiben einer Globalen Variable per Name**

<ADSDevice=CX\_123456|VarName=.LampGroupOff> <ADSDevice=CX\_123456|VarName=.LampGroupOn>

#### **Beschreiben einer Variable im Merkerbereich per IndexGroup \ IndexOffset**

<ADSDevice=CX\_123456|IdxGroup=0x4020|IdxOffset=0x00> <ADSDevice=CX\_123456|IdxGroup=0x4020|IdxOffset=0x01>

[Download Bang & Olufsen Masterlink-Gateway Custom String Beispiel Konfiguration als CSV Datei \[](#page-21-0)[}](#page-21-0) [22\]](#page-21-0)

# <span id="page-16-0"></span>**8 PLC-API**

**Übersicht**

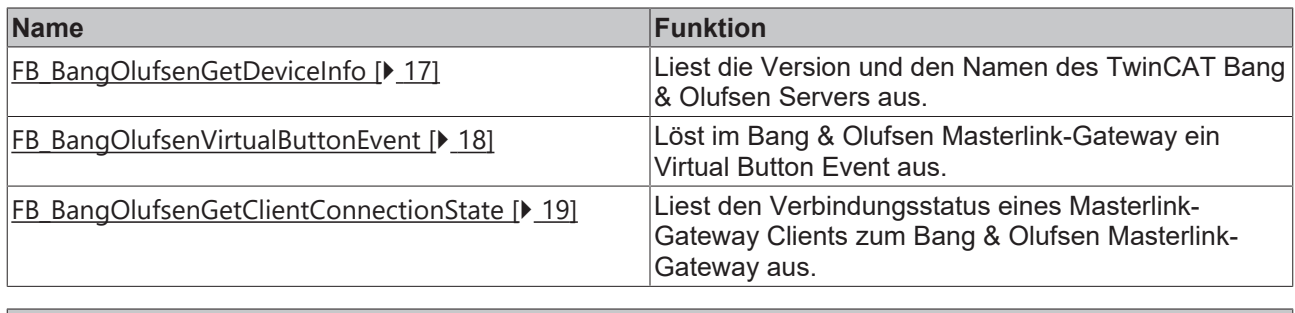

**Enum**

[E\\_MLGWClientConnectionState \[](#page-19-0)> [20\]](#page-19-0)

## <span id="page-16-1"></span>**8.1 FB\_BangOlufsenGetDeviceInfo**

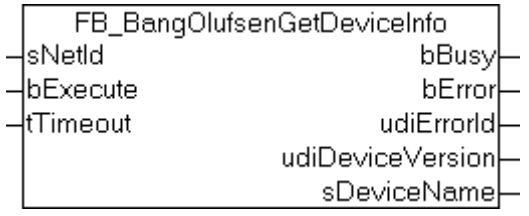

Liest die Version und den Namen des TwinCAT Bang & Olufsen Servers aus.

#### **Beispiele**

[Download Demo Projekt \[](#page-21-0) $\triangleright$  [22\]](#page-21-0)

#### **VAR\_INPUT**

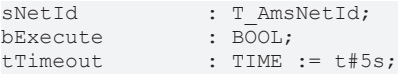

**sNetId:** AMS Net Id des Zielgerätes, auf dem der TwinCAT Bang & Olufsen Server betrieben wird.

**bExecute:** Durch eine steigende Flanke an diesem Eingang wird der Befehl ausgelöst.

**tTimeout:** Gibt die Zeit bis zum Abbruch der Funktion an.

#### **VAR\_OUTPUT**

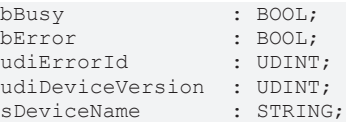

**bBusy:** Dieser Ausgang bleibt so lange auf TRUE, bis der Baustein eine Befehlsanforderung ausgeführt hat, längstens aber für die Dauer der am *tTimeout*-Eingang angelegten Zeit. Während *bBusy* = TRUE ist, wird an den Eingängen kein neuer Befehl angenommen.

**bError:** Dieser Ausgang wird auf TRUE geschaltet, wenn bei der Ausführung ein Fehler aufgetreten ist. Der befehlsspezifische [Fehlercode \[](#page-20-0)[}](#page-20-0) [21\]](#page-20-0) ist in *udiErrorId* enthalten. Wird der Funktionsbaustein mit *bExecute* auf TRUE erneut aufgerufen, so wird *bError* auf FALSE und *udiErrorId* auf 0 zurückgesetzt.

**udiErrorId:** Enthält den befehlsspezifischen [Fehlercode \[](#page-20-0)[}](#page-20-0) [21\]](#page-20-0) des zuletzt ausgeführten Befehls. Wird durch das Ausführen eines Befehls an den Eingängen auf 0 zurückgesetzt.

**udiDeviceVersion:** Version des TwinCAT Bang & Olufsen Servers.

**sDeviceName:** Name des TwinCAT Bang & Olufsen Servers.

#### **Voraussetzungen**

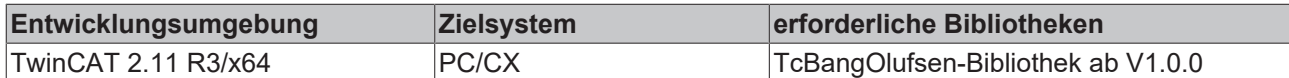

### <span id="page-17-0"></span>**8.2 FB\_BangOlufsenVirtualButtonEvent**

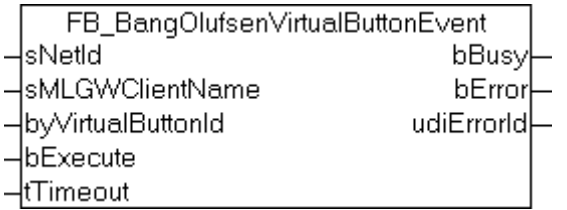

Löst im Bang & Olufsen Masterlink-Gateway ein Virtual Button Event aus.

#### **Beispiele**

[Download Demo Projekt \[](#page-21-0) $\geq$ [22\]](#page-21-0)

#### **VAR\_INPUT**

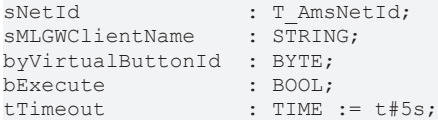

**sNetId:** AMS Net Id des Zielgerätes, auf dem der TwinCAT Bang & Olufsen Server betrieben wird.

**sMLGWClientName:** Name des Masterlink-Gateway Clients, auf dem das Virtual Button Event ausgelöst werden soll.

**byVirtualButtonId:** Enthält die Id von dem Virtual Button, dessen Event ausgelöst werden soll.

**bExecute:** Durch eine steigende Flanke an diesem Eingang wird der Befehl ausgelöst.

**tTimeout:** Gibt die Zeit bis zum Abbruch der Funktion an.

#### **sMLGWClientName Konvention**

- Groß-/ Kleinschreibung wird nicht beachtet
- Buchstaben und Zahlen
- keine Sonderzeichen oder Umlaute, außer der " " (Unterstrich)
- Mindestlänge 1 Zeichen
- Maximallänge 80 Zeichen

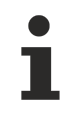

#### **byVirtualButtonId Konvention**

• muss zwischen 1 und 255 liegen

#### **VAR\_OUTPUT**

bBusy : BOOL;<br>bError : BOOL; : BOOL; udiErrorId : UDINT;

**bBusy:** Dieser Ausgang bleibt solange auf TRUE, bis der Baustein eine Befehlsanforderung ausgeführt hat, längstens aber für die Dauer der am *tTimeout*-Eingang angelegten Zeit. Während *bBusy* = TRUE ist, wird an den Eingängen kein neuer Befehl angenommen.

**bError:** Dieser Ausgang wird auf TRUE geschaltet, wenn bei der Ausführung ein Fehler aufgetreten ist. Der befehlsspezifische [Fehlercode \[](#page-20-0)[}](#page-20-0) [21\]](#page-20-0) ist in *udiErrorId* enthalten. Wird der Funktionsbaustein mit *bExecute* auf TRUE erneut aufgerufen, so wird *bError* auf FALSE und *udiErrorId* auf 0 zurückgesetzt

**udiErrorId:** Enthält den befehlsspezifischen [Fehlercode \[](#page-20-0)[}](#page-20-0) [21\]](#page-20-0) des zuletzt ausgeführten Befehls. Wird durch das Ausführen eines Befehls an den Eingängen auf 0 zurückgesetzt.

#### **Voraussetzungen**

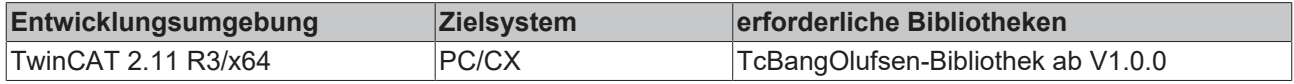

## <span id="page-18-0"></span>**8.3 FB\_BangOlufsenGetClientConnectionState**

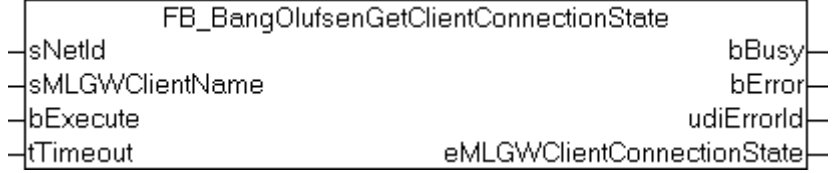

Liest den Ethernet-Verbindungsstatus zwischen dem Masterlink-Gateway und dem TwinCAT Bang & Olufsen Server aus.

#### **Beispiele**

[Download Demo Projekt \[](#page-21-0)[}](#page-21-0) [22\]](#page-21-0)

#### **VAR\_INPUT**

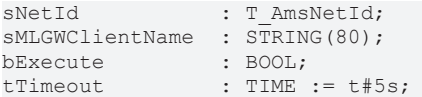

**sNetId:** AMS Net Id des Zielgerätes, auf dem der TwinCAT Bang & Olufsen Server betrieben wird.

**sMLGWClientName:** Name des Masterlink-Gateway Clients, dessen Verbindungsstatus ausgelesen werden soll.

**bExecute:** Durch eine steigende Flanke an diesem Eingang wird der Befehl ausgelöst.

**tTimeout:** Gibt die Zeit bis zum Abbruch der Funktion an.

#### **sMLGWClientName Konvention**

- Groß / Kleinschreibung wird nicht beachtet
- Buchstaben und Zahlen
- Keine Sonderzeichen oder Umlaute, außer der " " (Unterstrich)
- Mindestlänge 1 Zeichen
- Maximallänge 80 Zeichen

#### **VAR\_OUTPUT**

```
bBusy : BOOL;
bError : BOOL:
udiErrorId                  : UDINT;
eMLGWClientConnectionState : E_MLGWClientConnectionState;
```
**bBusy:** Dieser Ausgang bleibt solange auf TRUE, bis der Baustein eine Befehlsanforderung ausgeführt hat, längstens aber für die Dauer der am *tTimeout*-Eingang angelegten Zeit. Während *bBusy* = TRUE ist, wird an den Eingängen kein neuer Befehl angenommen.

**bError:** Dieser Ausgang wird auf TRUE geschaltet, wenn bei der Ausführung ein Fehler aufgetreten ist. Der befehlsspezifische [Fehlercode \[](#page-20-0)[}](#page-20-0) [21\]](#page-20-0) ist in *udiErrorId* enthalten. Wird der Funktionsbaustein mit *bExecute* auf TRUE erneut aufgerufen, so wird *bError* auf FALSE und *udiErrorId* auf 0 zurückgesetzt

**udiErrorId:** Enthält den befehlsspezifischen [Fehlercode \[](#page-20-0)[}](#page-20-0) [21\]](#page-20-0) des zuletzt ausgeführten Befehls. Wird durch das Ausführen eines Befehls an den Eingängen auf 0 zurückgesetzt.

e**ConnectionState:** Dieser Ausgang wird auf [eMLGWClientConnected \[](#page-19-0)[}](#page-19-0) [20\]](#page-19-0) gesetzt, sobald die Verbindung besteht. Besteht keine Verbindung wird der Ausgang auf [eMLGWClientDisconnected \[](#page-19-0)[}](#page-19-0) [20\]](#page-19-0) gesetzt.

#### **Voraussetzungen**

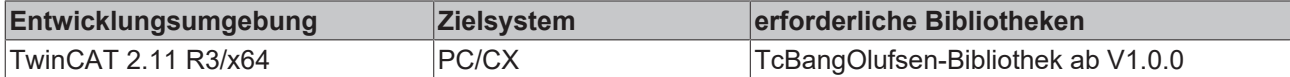

## <span id="page-19-0"></span>**8.4 E\_MLGWClientConnectionState**

```
TYPE E MLGWClientConnectionState:
(
        eUnknown:= 0,
        eInitialized,
        eInitializing,
        eConnected,
        eConnecting,
        eDisconnected,
        eDisconnecting
);
END_TYPE
```
# <span id="page-20-0"></span>**9 Fehlercodes / Fehlermeldungen**

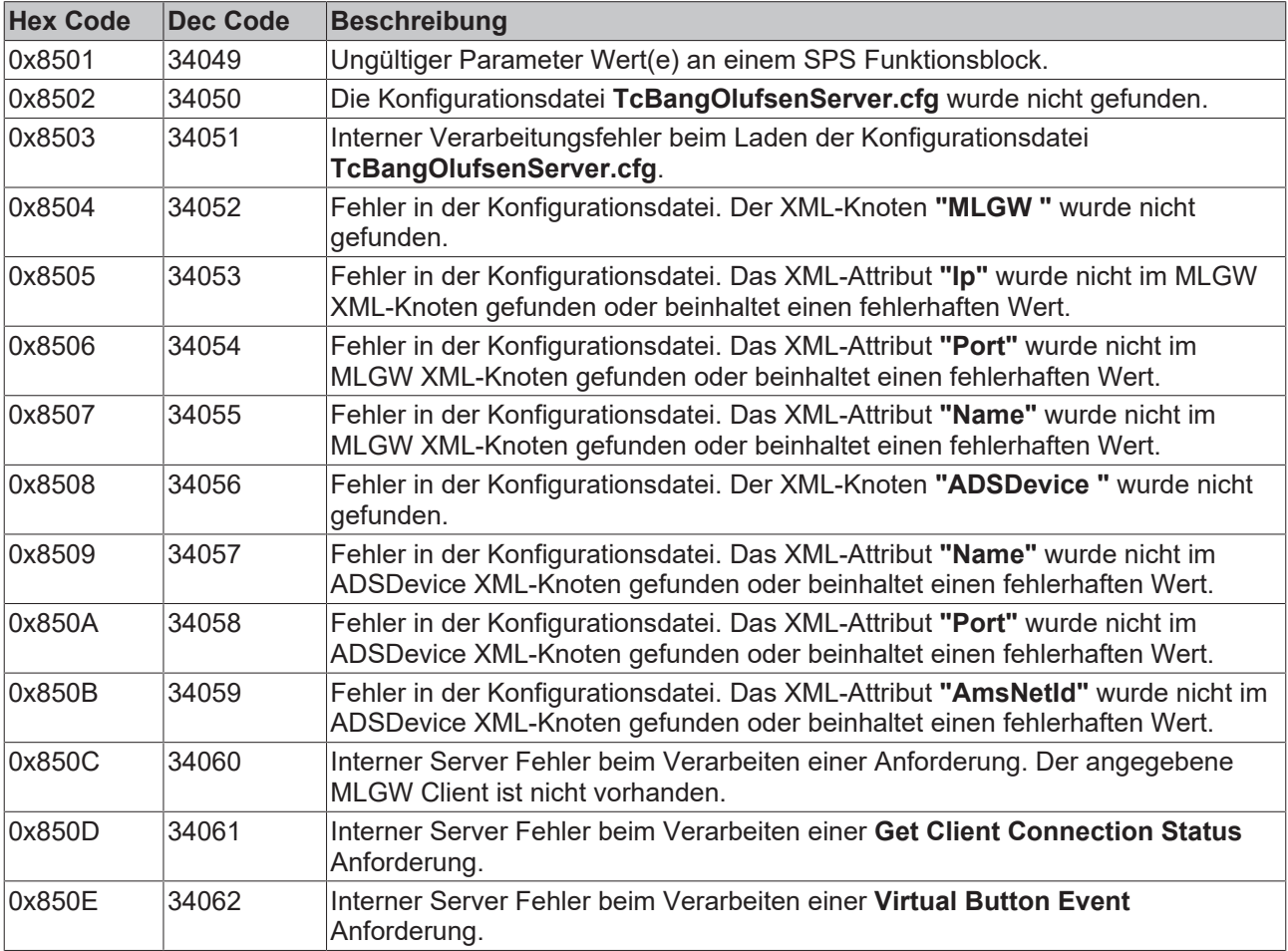

# <span id="page-21-0"></span>**10 Programmierbeispiele**

### **Download TwinCAT PLC Demo Projekt**

<https://infosys.beckhoff.com/content/1031/tcbangolufsenserver/Resources/zip/11366805003.zip>

### **Download Bang & Olufsen Masterlink-Gateway Custom String Beispiel Konfiguration als CSV Datei**

<https://infosys.beckhoff.com/content/1031/tcbangolufsenserver/Resources/zip/11366806411.zip>

Mehr Informationen: **[www.beckhoff.de/ts8037](https://www.beckhoff.de/ts8037)**

Beckhoff Automation GmbH & Co. KG Hülshorstweg 20 33415 Verl **Deutschland** Telefon: +49 5246 9630 [info@beckhoff.de](mailto:info@beckhoff.de?subject=TS8037) [www.beckhoff.de](https://www.beckhoff.com)

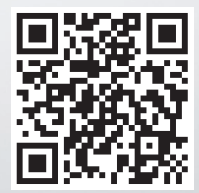